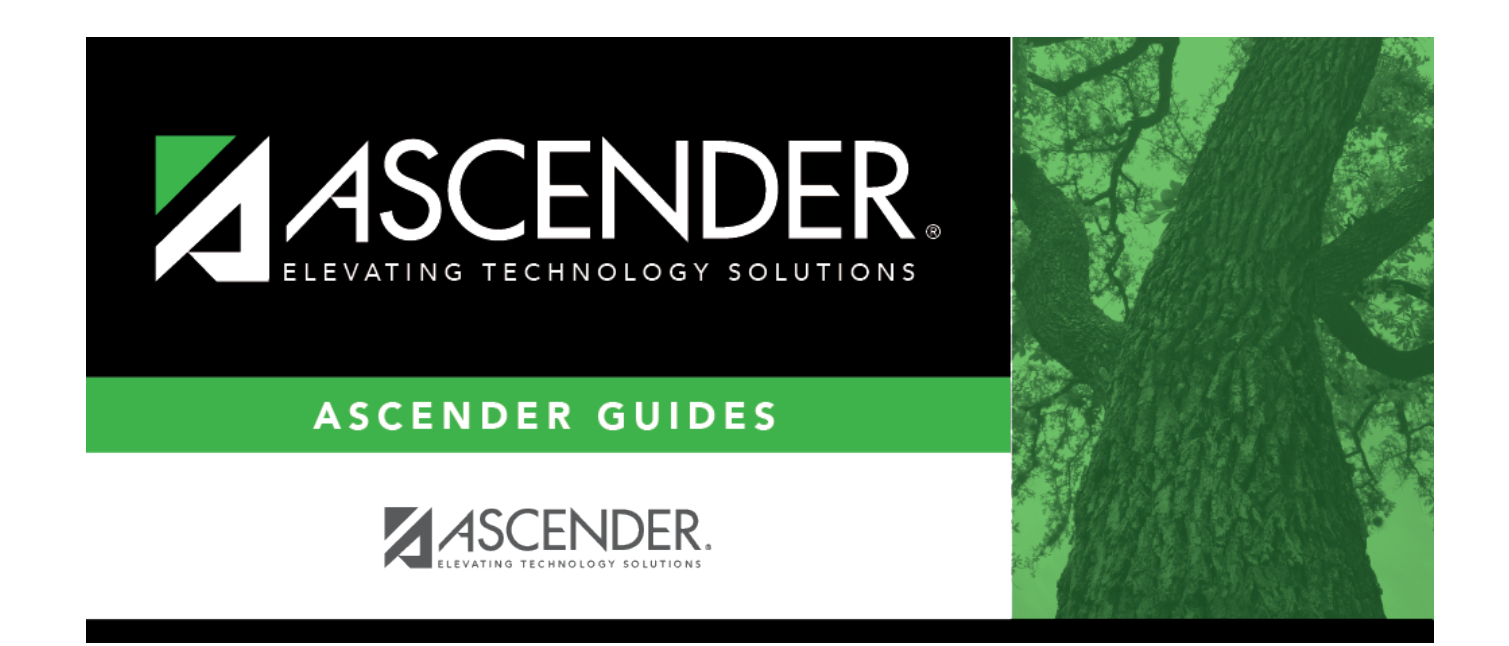

# **Enabling Objectives**

### **Table of Contents**

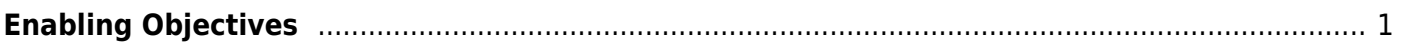

# <span id="page-4-0"></span>**Enabling Objectives**

#### *Special Education > Maintenance > District > IEP Goals Objectives > Enabling Objectives*

This tab allows the district-level employee to create a list of Enabling Objectives.

Every student enrolled in special education must have an Individualized Education Program (IEP) that describes the student's educational goals and objectives. An Enabling Objective is a measurable step designed to assist the student in achieving a [Performing Objective.](#page--1-0) Each Performing Objective is associated with a series of Enabling Objectives.

Once Enabling Objectives are created by the district, the campus-level staff can include any of these objectives in a student's IEP.

### **Update data:**

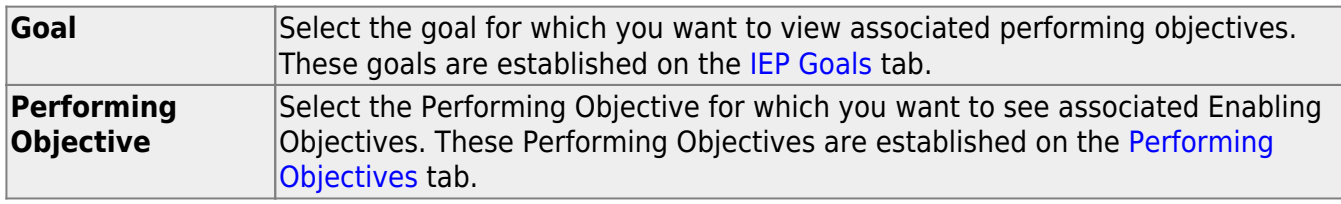

Existing Enabling Objectives associated with the selected Performing Objective are displayed.

❏ Click **+Add** to add an Enabling Objective.

A pop-up window opens.

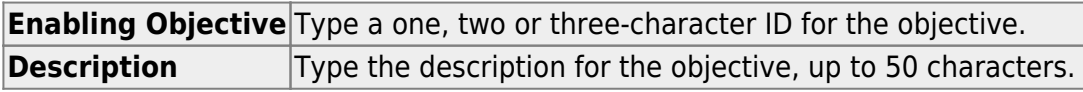

❏ Click **OK** to close the window.

❏ Click **Save**.

#### **Other functions and features:**

Ω [Edit a record.](#page--1-0)

> Update the fields as needed, click **OK**, and then click **Save**. The changes are displayed in the grid. Or, click **Cancel** to close the window without making changes.

#### [Delete a row.](#page--1-0) 而

1.Click  $\blacksquare'$  to delete a row. The row is shaded red to indicate that it will be deleted when the record is saved. You can select multiple rows to be deleted at the same time.

2. Click **Save**. You are prompted to confirm that you want to delete the row. Click **Yes** to continue. Otherwise, click **No**.

You can save edits and delete records in the same step (i.e., the changes are all committed when the record is saved).

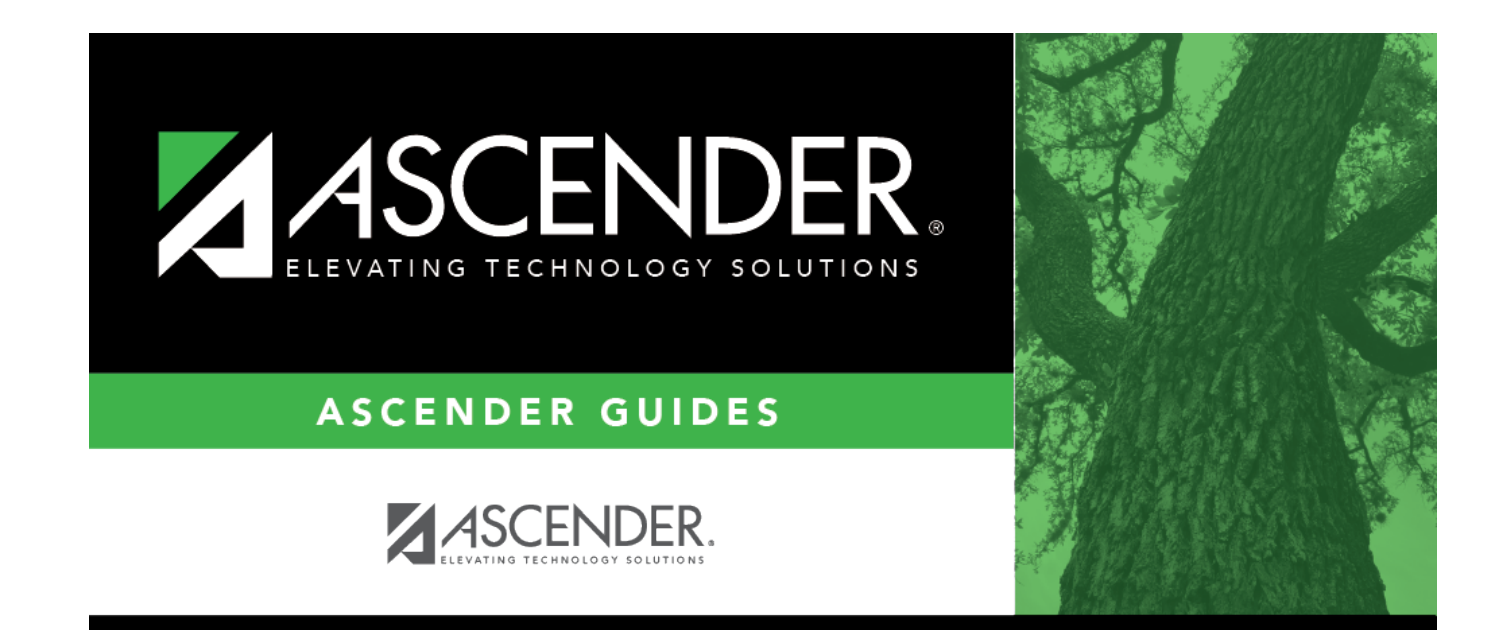

### **Back Cover**